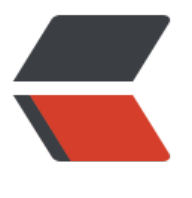

链滴

# jvisu[alvm](https://ld246.com) 工具

作者: someone33881

- 原文链接:https://ld246.com/article/1547617174086
- 来源网站: [链滴](https://ld246.com/member/someone33881)
- 许可协议:[署名-相同方式共享 4.0 国际 \(CC BY-SA 4.0\)](https://ld246.com/article/1547617174086)

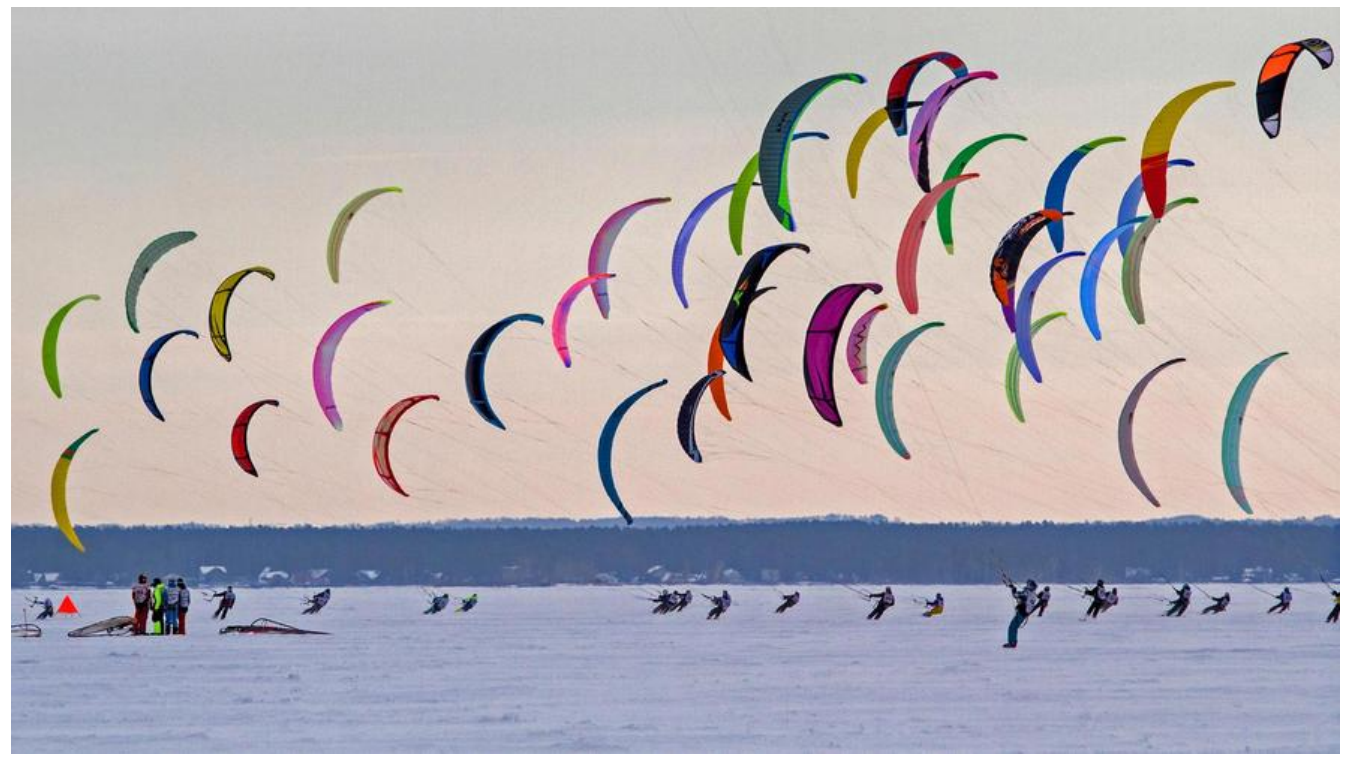

 本文主要是介绍jvisual m工具的开启以及远程使用!

1、在服务器上设置jmx参数

## vim /etc/profile

#### #添加

export JAVA\_OPTS='-Djava.rmi.server.hostname=192.250.110.153 -Dcom.sun.management.j xremote -Dcom.sun.management.jmxremote.port=1099 -Dcom.sun.management.jmxremote. uthenticate=false -Dcom.sun.management.jmxremote.ssl=false'

2、在服务器上jar包启动开启jmx远程连接

nohup java \$JAVA\_OPTS -jar sp-provider-1.0.0-SNAPSHOT.jar >/dev/null

3、在本地命令jvisualvm打开可视化窗口

## 远程 -> 添加远程主机 -> 在所添加的远程主机上"添加JMX连接" -> 添加地址以及对应端口1099 开即可

### 4、例如开启OOM-dump

nohup java -jar -Djava.rmi.server.hostname=192.250.110.153 -Dcom.sun.management.jmxre ote -Dcom.sun.management.jmxremote.port=1099 -Dcom.sun.management.jmxremote.auth nticate=false -Dcom.sun.management.jmxremote.ssl=false -XX:+HeapDumpOnOutOfMemor Error sp-provider-1.0.0-SNAPSHOT.jar -XX:HeapDumpPath=~/dumps/ >/dev/null &